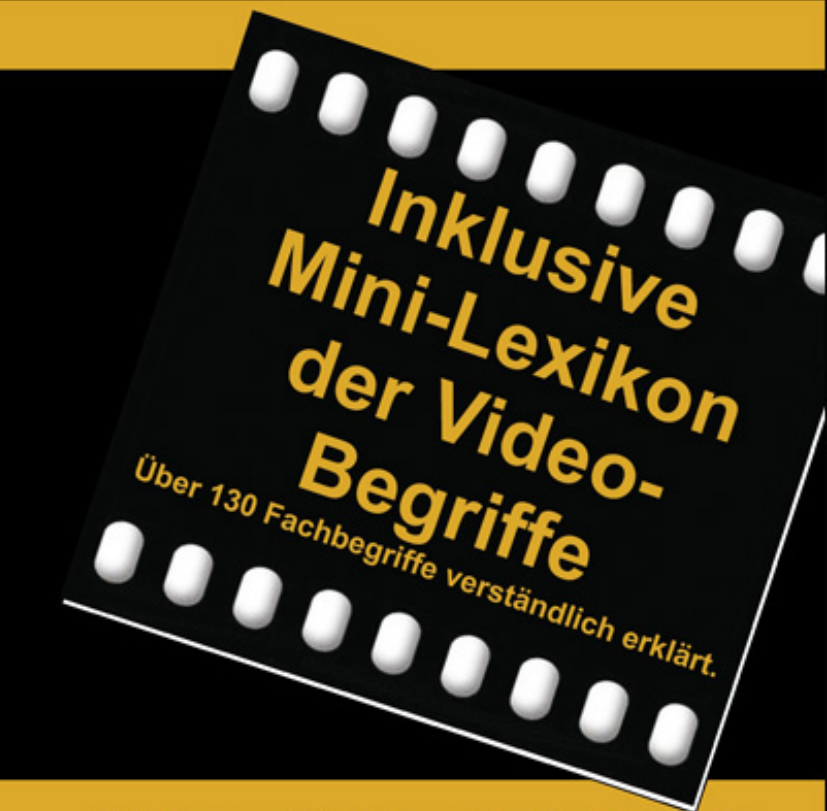

leicht zu verstehen und praxiserprobt

# Von der Kamera auf die DVD mit **Magix Video deluxe**

Für Einsteiger, die ihre Videofilme gekonnt präsentieren wollen.

# **Franz Hansmann**

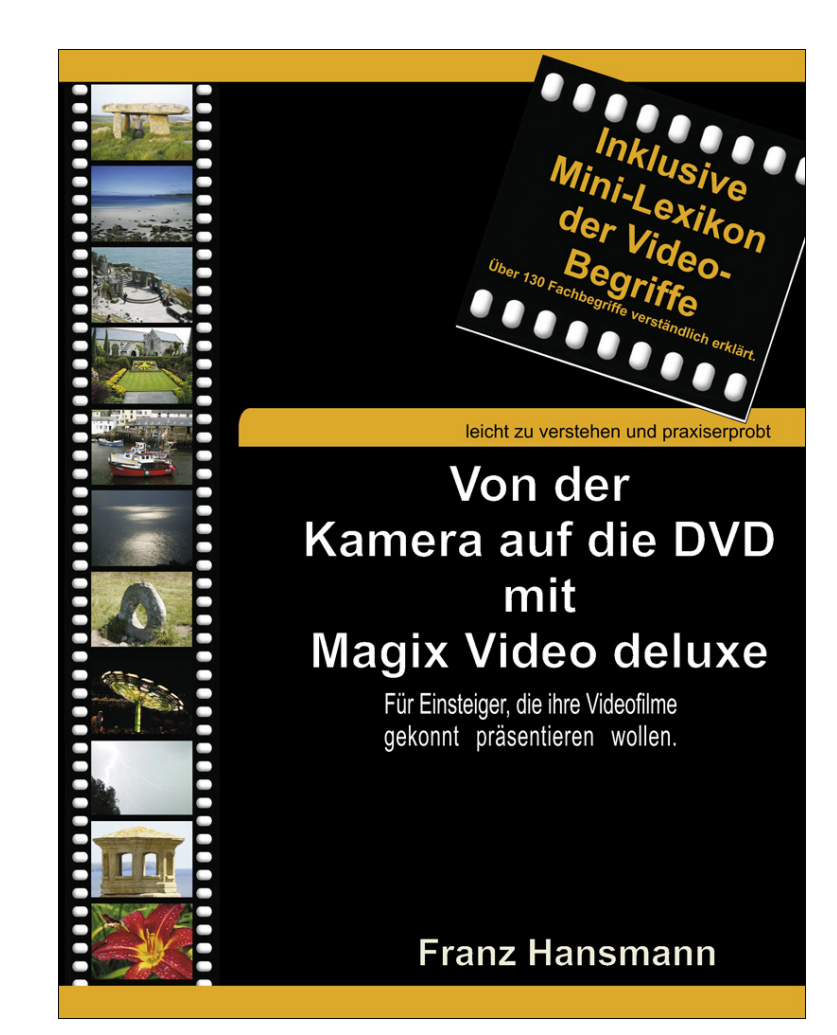

Franz Hansmann

leicht zu verstehen und praxiserprobt

# **Von der Kamera auf die DVD mit Magix Video deluxe**

Für Einsteiger, die ihre Videofilme gekonnt präsentieren wollen.

Books on Demand

# **Vorwort**

1991 habe ich mir meine erste Videokamera gekauft. Ein S-VHS Modell. Damit habe ich 3 Jahre wie der Teufel alles Mögliche gefilmt. Dummerweise habe ich mir die Filme nie angesehen. Mir fehlten damals die technischen Möglichkeiten die Filme zu schneiden. Ich hatte zwar zwei Videorecorder mit eingebauten Schnittcomputern, diese waren aber so kompliziert zu bedienen, dass ich damit nur ein paar Gehversuche gemacht habe. Mit PCs konnte man zwar schon professionelle Schnittergebnisse erzielen, nur war die Geschwindigkeit der damaligen Maschinen noch zu niedrig. Von der Festplattenkapazität mal ganz abgesehen.

Irgendwann, ziemlich genau 15 Jahre nach dem Kauf der ersten Videokamera  $\odot$ , habe ich dann mal angefangen mit dem Windows MovieMaker herum zu spielen und dabei festgestellt, dass Video-Bearbeitung auf dem PC eine Menge Spaß machen kann.

Es kam wie es kommen musste, ich kaufte mir eine neue Digitalkamera. Diesmal schon eine mit HD1080 Auflösung. Schnuckelig klein und unglaublich leistungsfähig. Dazu brauchte ich dann natürlich auch ein Schnittprogramm, das nach Möglichkeit keine Wünsche mehr offen lässt. Nach einigen Recherchen und Testversionen bin ich dann bei Magix Video deluxe kleben geblieben. Ich finde, und das ist meine ganz persönliche Meinung, das ist der absolute Überflieger unter den Schnittprogrammen. Alle Effekte und Tricks, die so in meiner Vorstellung herumgeisterten, beherrscht dieses Programm schon.

Anfangs fanden Freunde und Verwandte das gar nicht komisch, wenn ich gefilmt habe. "Läuft das blöde Ding etwa?", waren die eher freundlichen Kommentare dazu. Ich habe mich davon nicht beeindrucken lassen und weiter gefilmt. Aus diesen Schnipseln habe ich die erste DVD gemacht und sie den Freunden zu Weihnachten geschenkt. So hatten die sich noch nie gesehen. Das können Sie mir glauben . Seit dem genieße ich mit meiner Videokamera so etwas wie Narrenfreiheit.

Mittlerweile habe ich auch die Filme von 1991 geschnitten und auf DVD gebrannt. Es ist toll, wenn man sich nicht 10 Minuten lang den schaukelnden Fußboden eines Parkplatzes irgendwo in Florida ansehen muss. Sie wissen sicher, was ich meine  $\odot$ .

# **INHALTSVERZEICHNIS**

**[ÜBER DIESES BUCH](#page-12-0)**

**[DIE METHODIK DIESES BUCHES](#page-15-0)**

**[WIE BEKOMME ICH MEINE FILME AUF DEN PC?](#page-16-0)**

**[WO SOLL DAS FILMMATERIAL HIN?](#page-18-0)**

**[PLATZBEDARF](#page-19-0)**

**[WIE KANN ICH MIR DIE FILME VOR DEM](#page-20-0) SCHNEIDEN ANSEHEN?**

**[MACHEN SIE EINEN PLAN](#page-22-0)**

**[WIE GEHT MAN SYSTEMATISCH VOR?](#page-23-0)**

**A[UFNAHME](#page-26-0)** 

**B[EARBEITUNG](#page-26-1)** 

**B[RENNEN](#page-26-2)** 

**UNSER FILMPROJEKT**

**WIR LEGEN DIE ECKDATEN FÜR UNSERE DVD FEST**

**WIR MACHEN UNSERE VORARBEITEN**

**DER PROGRAMMSTART**

**WIR LEGEN EIN NEUES PROJEKT AN**

#### **DIE BENUTZEROBERFLÄCHE**

#### **AUFNEHMEN**

WAS KANN ICH ALLESAUFNEHMEN? Video-Quellen Film- und Ton-Formate mischen? Ausgabe-Formate Spielt die Reihenfolge eine Rolle? AUFNEHMEN ODER IMPORTIEREN? Filmmaterial Musik, Kommentare und Geräusche Fotos IN DEN PROJEKTORDNER KOPIEREN? EIN FILM ODER MEHRERE?

#### **WIR NEHMEN UNSEREN ERSTEN FILM AUF ODER IMPORTIEREN IHN**

#### **WIR SPEICHERN UNSER PROJEKT**

#### **WIR RUFEN EIN BESTEHENDES PROJEKT AUF**

#### **WIR IMPORTIEREN EINEN WEITEREN FILM ODER NEHMEN IHN AUF**

#### **BEARBEITEN**

DAS STORYBOARD **SZENENÜBERSICHT** FILM ODER SZENE? WAS FÜR EIN DURCHEINANDER TIMELINE SO VIELE SPUREN - WOZU? AUF DER ZEITACHSE BEWEGEN (FILMSCROLLEN) ZEITACHSE ZOOMEN DER (DIE) VORSCHAU-MARKER

DER VORSCHAUMONITOR WIR WOLLEN MEHRERE FILME BEARBEITEN FILME UMBENENNEN FILME LÖSCHEN FILME BEARBEITEN (SCHNEIDEN) WELCHE SCHNITTARTEN GIBT ES? **Harter Schnitt** Weicher Schnitt Anschlussschnitt WAS PASSIERT BEIM SCHNEIDEN MIT DEN ORIGINALEN?

#### **WIR BEARBEITEN (SCHNEIDEN) UNSEREN FILM**

**VON VORNE SCHNEIDEN VON HINTEN SCHNEIDEN** IN DER MITTE SCHNEIDEN SZENEN LÖSCHEN SZENEN ZUSAMMENFÜHREN

#### **WOZU IST EINE GRUPPIERUNG GUT?**

**GRUPPIERUNG** GRUPPIERUNG AUFHEBEN

#### **TITEL**

WIR MACHEN EINEN TITEL AN DEN ANFANG DES FILMS WIR ÄNDERN DEN TITEL NACHTRÄGLICH WIR LÖSCHEN DEN TITEL WIEDER WIR MACHEN EINEN ANIMIERTEN TITEL WIR MACHEN EINEN ABSPANN AN DAS ENDE DES FILMS **UNTERTITEL EINBLENDTITEL** TITEL NACHTRÄGLICH ÄNDERN

#### **BLENDEN**

EINE EINFACHE BLENDE EIN-UND AUSBLENDEN **ANIMIERTE BLENDE AUSWÄHLEN** BLENDENZEIT ÄNDERN BLENDE ÄNDERN BLENDE LÖSCHEN

#### **WIR MACHEN EINE BLENDE IN UNSEREN FILM**

#### **EFFEKTE**

WAS FÜR EFFEKTE GIBT ES? EFFEKTE AUF DEN GANZEN FILM ODER TEILE DES FILMS ANWENDEN EFFEKTE ÄNDERN EFFEKTE LÖSCHEN WIR MACHEN EINEN EFFEKT IN UNSEREN FILM

#### **FOTOS IN DEN FILM INTEGRIEREN**

EINE KLEINE DIA-SHOW

#### **WIR MACHEN FOTOS IN UNSEREN FILM**

WIR ÜBERBLENDEN UNSERE FOTOS FOTOS LÖSCHEN

**WIR MACHEN DEN "EXTRAS"-FILM** 

**SZENEN VERSCHIEBEN**

**WIR MACHEN MEHR SZENEN IN UNSEREN FILM**

**ÜBERFLÜSSIGE SZENEN SCHNELL LÖSCHEN**

#### **NACHVERTONUNG**

LIZENZFRAGEN (RECHTLICHES) **MUSIK KOMMENTARE GERÄUSCHE** LAUTSTÄRKE(N) ANPASSEN WELLENFORM ANZEIGEN LAUTSTÄRKEKURVEN ERZEUGEN EINE FAUSTREGEL ZUR LAUTSTÄRKEANPASSUNG TONSPUREN SCHNEIDEN TONSPUREN EIN-UND AUSBLENDEN TONSPUR VERSCHIEBEN

#### **WIR MACHEN MUSIK IN UNSEREN FILM**

#### **WIR MACHEN GERÄUSCHE IN UNSEREN FILM**

**WIR MACHEN KOMMENTARE IN UNSEREN FILM**

#### **WIR MACHEN VERWORFENE SZENEN IN DIE OUTTAKES**

#### **DER FILM IST FERTIG …ABER!**

KAPITELMARKER SETZEN KAPITELMARKER VERSCHIEBEN KAPITELMARKER LÖSCHEN KAPITELMARKER UMBENENNEN WIR MACHEN KAPITEL IN UNSEREN FILM

#### **BRENNEN**

DVD-MENÜ AUSWÄHLEN ANIMIERTES MENÜ EIGENSCHAFTEN DES DVD-MENÜS VERÄNDERN WIR BRENNEN UNSEREN FILM AUF EINE DVD DVD AUF DEM PC ABSPIELEN DIE DVD LÄUFT ODER LÄUFT NICHT! DVD-AUFKLEBER ODER BEDRUCKBARE DVD DVD-HÜLLE(N) UND COVERDRUCK

#### **BACKUP DES PROJEKTS ANLEGEN**

#### **WIE BRENNEN SIE MEHRERE DVDS HINTEREINANDER?**

#### **TIPPS UND TRICKS**

KLEINE WINDOWS FARBENLEHRE MARKIEREN MEHRERER ELEMENTE Mit der Maus und Shift-Taste markieren Mit der Maus und Strg-Taste markieren Mit der Maus umrahmen SONDERZEICHEN IM TITEL

#### **DOWNLOADS**

**BEISPIELFILME BEISPIELMUSIK BEISPIELBILDER BEISPIELCOVER** BUCH-BEISPIEL-PROJEKT ALS DVD TIPPS & TRICKS-DATENBANK

#### **PREMIUM-FUNKTIONEN**

VASCO DA GAMA - ANIMIERTE REISE-ROUTEN **MERCALLI HEROGLYPH** REALLUSION - ICLONE MAGIX 3D MAKER

**ADORAGE** 

#### **SOFTWARE-EMPFEHLUNGEN**

AUS CD MACH MP3 (CD-EX) CELTX - DREHBUCH-SOFTWARE KOSTENLOS **VIDEOFORMATWANDLER** VLC-PLAYER **MAGIX MUSIC MAKER CDBURNERXP CRAZY TALK** 

**GLOSSAR**

**HAFTUNGSAUSSCHLUSS**

# <span id="page-12-0"></span>**Über dieses Buch**

Diese Buch ist keine Enzyklopädie zu Magix Video deluxe. Es richtet sich an den Einsteiger und soll Ihnen in einer verständlichen Sprache zeigen, wie Sie Ihr Filmrohmaterial von der Kamera, über den PC, als fertigen Film mit Klasse und Niveau auf eine DVD bekommen. Dabei ist dieses Buch keinesfalls oberflächlich. Die Screenshots sind aus der Version Magix Video deluxe 17 Premium. Sie werden aber feststellen, dass sich die Bedienung des Programms in den letzten Jahren kaum verändert hat. Schaltflächen und andere Elemente haben ein moderneres Aussehen bekommen. Aber sonst ist eigentlich alles beim Alten. So werden Sie mit diesem Buch auch mit älteren Versionen des Programms mühelos klar kommen. Sogar mit der Version Magix Video pro kommen Sie in Verbindung mit diesem Buch zu Ihrer fertigen DVD. Magix Video deluxe ist ein durchaus professionell zu nennendes Schnittprogramm. Nur braucht man viele Funktionen vielleicht gar nicht, wenn man die Urlaubs-, Hochzeits- oder Tauffilme auf eine DVD bringen möchte. Als Einsteiger ist man, mit den schier unfassbaren Möglichkeiten dieses Programms, einfach überfordert. Dabei will man doch schnell ein Erfolgserlebnis haben. Tiefer einsteigen und immer besser und professioneller werden kann man, wenn man die Basics beherrscht. Sie werden sehen, dieses Buch wird Sie zu einem schnellen und beachtlichen Erfolg führen. Vielleicht sollte ich auch mal sagen, was dieses Buch nicht macht. Es hilft Ihnen nicht ein besserer Kameramann zu werden. Da kann ich Ihnen ein anderes Buch empfehlen, dass verständlich und anschaulich zeigt, wie man bessere Filme dreht: Die Videoschnitt-Schule von Axel Rogge, ISBN: 3-8984-2833-8. Oder treffen Sie sich mit anderen Videobegeisterten. In vielen Städten gibt es Videoclubs. Dort tummeln sich teilweise Leute, die wirklich viel Erfahrung auf dem Gebiet haben.

Ich gehe hier davon aus, dass Sie Magix Video deluxe schon besitzen und installiert haben. Zu beschreiben, wie man das Programm installiert, können wir uns also schenken. Ich gehe weiter davon aus, dass Sie die Software auch starten und beenden können. Das schenken wir uns hier also auch. Aber was man so in der Zeit zwischen Starten und Beenden mit dem Programm machen kann, das finden Sie hier. Die Beispiel-Videos aus diesem Buch und auch zahlreiche Tippsund Tricks, die es nicht in dieses Buch geschafft haben, finden Sie auf meiner Homepage **[www.net4web.de](http://www.net4web.de/)**. Alle diese Downloads sind kostenlos.

Im Titel dieses Buches heißt es nicht umsonst **Von der Kamera auf die DVD**. Dieses Buch soll Ihnen eine schnelle und effektive Hilfe sein, um genau diese Problemstellung zu lösen. Die Beispielvideos sind nicht perfekt gefilmt, der Originalton gefällt mir oft auch nicht und die Gesamtkomposition ist mir zu langweilig. Vielleicht geht Ihnen das bei Ihrem eigenen Filmmaterial genauso? Dann sind Sie hier genau beim richtigen Buch gelandet. Sie werden während der Arbeit mit dem Buch und den Beispielvideos merken, dass ich es Ihnen nicht allzu leicht mache. Das hat einen guten Grund. Sie werden niemals einen perfekten Arbeitsablauf haben, bis Ihr Film fertig auf einer DVD ankommt. Sie werden immer wieder etwas verändern und verbessern. Solange bis Sie zufrieden sind. Und genau dabei warten ein paar Stolpersteine auf Sie, die man meiner Meinung nach einfach nur mal gezeigt bekommen muss, um damit fertig zu werden. Ihnen nur perfekte, glatte Videos zu präsentieren, die Sie nur noch aneinanderreihen müssen, entspräche nicht der Realität. Wir sind nicht die perfekten Oscar-verdächtigen Kameraleute, die so gut wie nichts schneiden müssen. Wir haben auch nicht das perfekte Set, in dem nur die Leute durchs Bild laufen, die da auch hin gehören. Vom Licht mal ganz abgesehen. Wir drücken auch mal einen falschen Knopf an der Kamera. Das ist schließlich unser Hobby und nicht unser

Beruf. Bei unserer Art zu Filmen ist fast nichts planbar, es passieren Dinge, die wir nicht vorhersehen konnten oder die wir nicht verhindern konnten, weil alles zu schnell passierte. Da ist ein Videoschnittprogramm hinterher doch eine tolle Lösung. Sie haben Ihre Filme im PC und können ab da alles damit machen, was Sie sich in Ihrer Phantasie vorstellen können. Und das Beste daran … Sie haben dazu alle Zeit der Welt.

# <span id="page-15-0"></span>**Die Methodik dieses Buches**

Ganz ohne Theorie geht es nicht. In den Kapiteln Aufnehmen, Bearbeiten und Brennen finden Sie immer zunächst eine ausführliche Beschreibung der wichtigsten Funktionen. Lesen Sie sich zunächst immer einen dieser Abschnitte durch. Wenn Sie einen solchen Abschnitt gelesen haben, folgt immer ein Kapitel, dass mit dem Wort **Wir** anfängt. Z.B. **Wir schneiden einen Film**. Mir ist nichts Besseres eingefallen  $\odot$ . Dieses Kapitel beschreibt den praktischen Teil der Arbeit mit einer Film-Sequenz. Im Kapitel **Downloads** dieses Buches finden Sie die dazu passenden Download-Adressen, bei der Sie die Filme, Musik, Geräusche und Kommentare herunterladen und dann nachbearbeiten können. Natürlich können Sie auch eigene Filmsequenzen verwenden. Das macht vielleicht auch mehr Spaß als meine Urlaubsfilme zu bearbeiten  $\odot$ . Das Urheberrecht all dieser Filmsequenzen, Fotos und Musikstücke die auf meiner Homepage [www.net4web.de](http://www.net4web.de/) zum Download bereit stehen, liegt beim Autor dieses Buches. Die Nutzung dieser Beispieldateien ist für Übungsund Lehrzwecke in Verbindung mit diesem Buch ausdrücklich gestattet. Die Nutzung für andere Zwecke ist nur mit der ausdrücklichen schriftlichen Erlaubnis des Autors gestattet. So. hätten wir die lästigen Rechtsfragen auch geklärt. **Jetzt fangen wir mit der Arbeit an!**

# <span id="page-16-0"></span>**Wie bekomme ich meine Filme auf den PC?**

Grundsätzlich ist das Abhängig von der verwendeten Videoquelle. Alter vor Schönheit würde ich sagen. Fangen wir mit den älteren Systemen an.

Sie haben noch Super8-Material? Es gibt Geräte, mit denen Sie diese selber digitalisieren können. Davon würde ich aber eher abraten. Machen wir uns nichts vor. Diese Filme wurden meist seit Jahrzehnten nicht mehr angesehen. Das Filmmaterial ist oft schon ziemlich spröde und brüchig. Beauftragen Sie lieber Fachleute damit. Wenn Sie ein wenig googeln, werden Sie Anbieter finden, die das für Sie erledigen. Sie bekommen dann eine DVD zugeschickt, die oft sogar schon mit einer Hintergrundmusik versehen ist. Kopieren Sie die Dateien von der DVD einfach auf Ihre Festplatte. Wenn Sie eine DVD mit Menü bekommen haben und nicht wissen, welche die eigentlichen Filmdateien sind, schauen Sie sich einfach die Dateigrößen an. Die Filmdateien sind meist viele Megabyte groß.

Wenn Sie noch über Bandmaterial aus VHS, S-VHS oder HI8 verfügen, empfehle ich Ihnen den Kauf eines Video-Grabber (Videodigitalisierers). Diese Geräte sind kleine USB-Stecker, bei denen in der Regel auch schon alle benötigten Kabel im Lieferumfang sind. Sie benötigen einen freien USB-Steckplatz und etwas Geduld. Das Digitalisieren dauert nämlich solange, wie der Film lang ist. Am Ende haben Sie dann eine Filmdatei auf Ihrem PC, die Sie mit Magix Video deluxe sofort weiterverarbeiten können.

Haben Sie schon eine Videokamera, die in irgendeiner Form das Filmmaterial digital speichert? Umso besser. Es gibt vier verschiedene Speichertypen: Band, Festplatte, DVD und

Speicherchip. Bei all diesen Kameras ist eine Software im Lieferumfang, mit deren Hilfe Sie das Filmrohmaterial auf Ihre Festplatte kopieren können. Bei den Kameras mit Speicherchip gibt es noch eine andere Variante. Wenn Sie über einen Kartenleser (Card-Reader) verfügen, können Sie die Filmdateien auch über den Windows-Explorer auf die Festplatte kopieren. Ich habe eine Kamera mit Speicherchip und bevorzuge diese Methode, weil ich dann nicht so viel Kabelsalat und auch noch die Kamera auf dem Schreibtisch liegen habe. Außerdem geht das Kopieren auf die Festplatte rasend schnell. Bei Kameras, die das Filmmaterial direkt auf DVD brennen, können Sie natürlich auch diese DVD in Ihren PC einlegen und die Filme von dort auf Ihre Festplatte kopieren.

# <span id="page-18-0"></span>**Wo soll das Filmmaterial hin?**

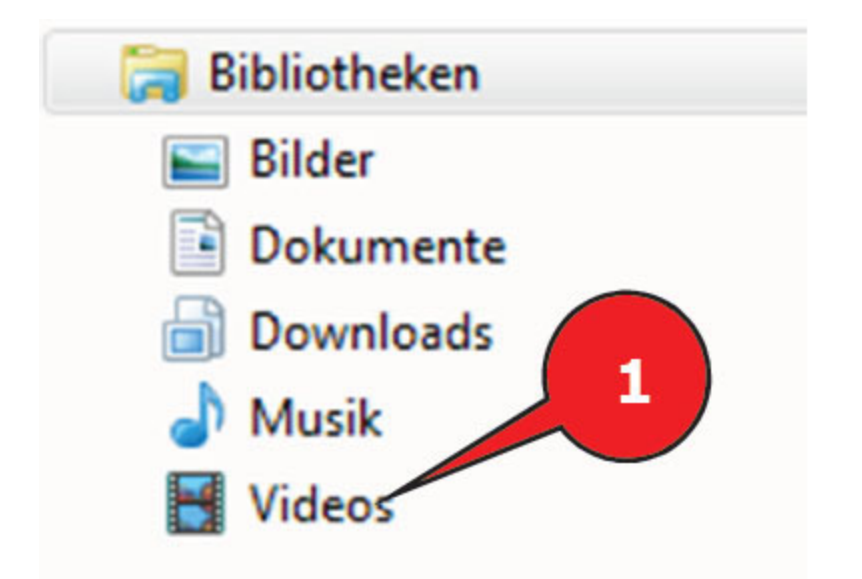

Diese Frage bekomme ich ziemlich oft gestellt und sie verblüfft mich immer wieder. Videos gehören natürlich in den Ordner **Videos** (Windows Vista und Windows 7) oder in den Ordner **Eigene Dateien/Eigene Videos** (Windows XP). Diese Ordner sind bei Windows schon vorinstalliert. Links sehen Sie ein Beispiel aus Windows 7 (Pfeil 1). In diesem Ordner **Videos** legt man sich zweckmäßigerweise Unterordner an. Ich habe dort Ordner, die als Namen einfach die Jahreszahl haben und darin wiederum Ordner, die das Event beschreiben, bei dem ich gefilmt habe. Ein typischer Speicherort wäre dann z.B. **Videos/2010/Sommerurlaub/**. So finde ich mein Rohmaterial immer schnell wieder. Es sind aber auch andere Speicherstrukturen denkbar. Das überlasse ich Ihnen

# <span id="page-19-0"></span>**Platzbedarf**

Die Frage des Platzbedarfs ist ganz schwer zu beantworten. Es ist abhängig vom Format und der Menge Ihrer Filmdaten. Mir fällt da nur ein abgedroschenes Zitat ein: Nicht kleckern, sondern klotzen. Festplatten mit mehr als 1 Terra-Byte, das sind 1000 Giga-Byte. Festplatten in dieser Größe bekommt man für kleines Geld. Moderne PCs haben Festplatten in dieser Größe, oder noch größer, schon eingebaut. Bei meiner Digitalkamera, es ist ein HD1080-Modell, fallen pro 10 Minuten Film etwa 4 Giga-Byte Daten an. Pro Stunde als etwa 24 Giga-Byte. Und Sie haben dann noch nichts geschnitten oder auf eine DVD gebrannt. Mit einer 40 Giga-Byte Festplatte sollten Sie also gar nicht erst versuchen was zu reißen. Bei "normaler" PAL-Auflösung ist das natürlich bedeutend weniger. Aber auch da kann man als Faustregel sagen, um eine DVD mit einer Stunde Film zu brennen sollte man schon zwischen 20 und 30 Giga-Byte Platz haben. Mehr Platz über eine externe Festplatte zur Verfügung zu stellen, ist grundsätzlich möglich. Ich würde Ihnen aber aus Geschwindigkeitsgründen eher davon abraten.

### <span id="page-20-0"></span>**Wie kann ich mir die Filme vor dem Schneiden ansehen?**

Sind Sie auch immer neugierig, wie ein Film geworden ist? Ich kann das meist kaum abwarten. Auf dem kleinen Display der Kamera sieht man ja nur alles in Miniatur. Gelobt seien große Monitore  $\odot$ . Die meisten Kameras speichern das Filmmaterial in einem Format, dass der Windows-Media-Player abspielen kann. Grundsätzlich erkennen Sie das daran, dass Sie im Windows-Explorer in der Miniaturansicht das erste Bild aus Ihrem Filmmaterial sehen. Die Filmstreifen drum herum signalisieren Ihnen, dass es sich um eine Filmdatei handelt.

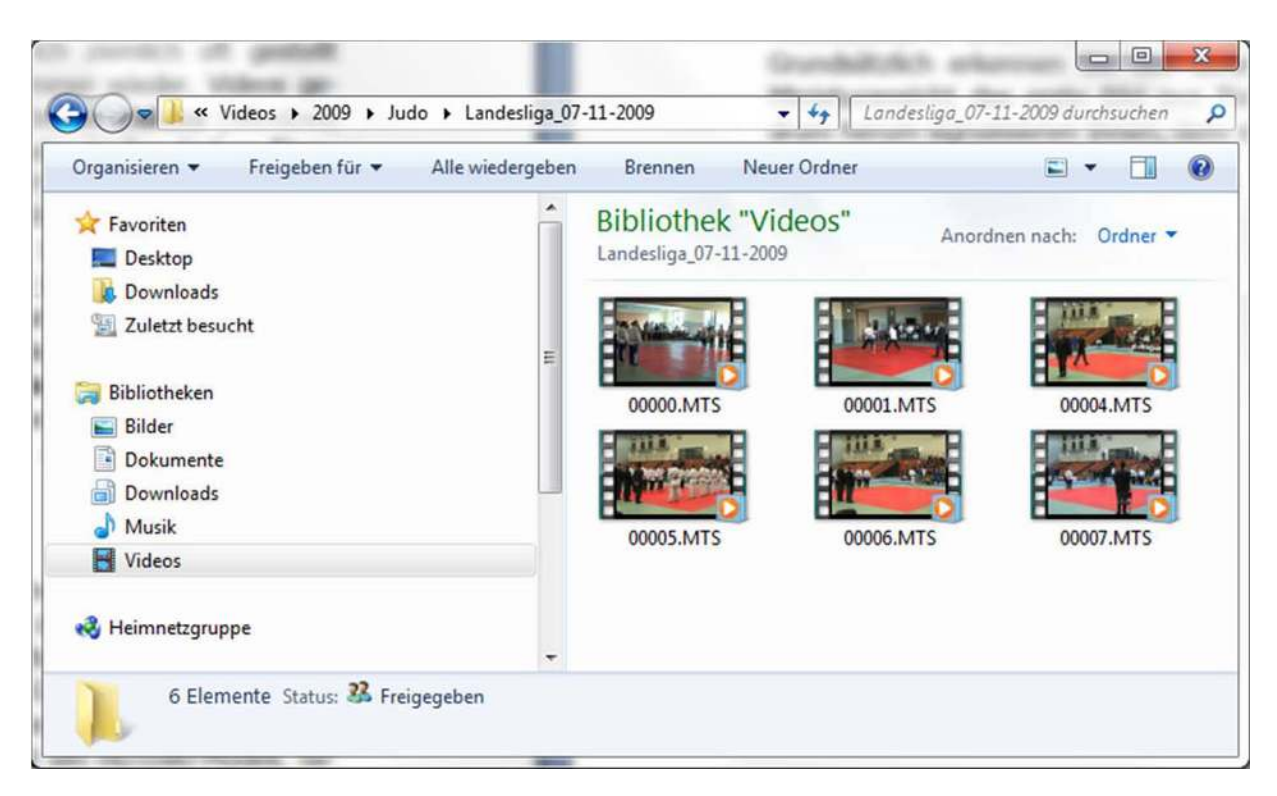

Ein Doppelklick auf eine solche Datei startet den Film im Windows Media-Player. Manche Kameras haben auch eigene Abspielprogramme im Lieferumfang. Unter Windows ist immer ein Programm mit solchen Mediendateien verknüpft. Das bedeutet, dass ein Doppelklick auf eine Mediendatei,

diese direkt in dem damit verknüpften Programm öffnet. Wenn Sie keine Vorschaubilder wie im obigen Beispielbild sehen, können Sie davon ausgehen, dass Ihr verknüpftes Abspielprogramm diese Datei auch nicht korrekt wiedergeben kann. Dann müssen Sie die Mediendatei mit einem anderen Programm starten.

Sollten Sie also keine Vorschaubilder sehen, machen Sie auf einer solchen Filmdatei einen kurzen Rechtsklick auf Ihrer Maus und wählen Sie den aus dem sich öffnenden Kontextmenü den Befehl **Öffnen mit…** (Pfeil 1).

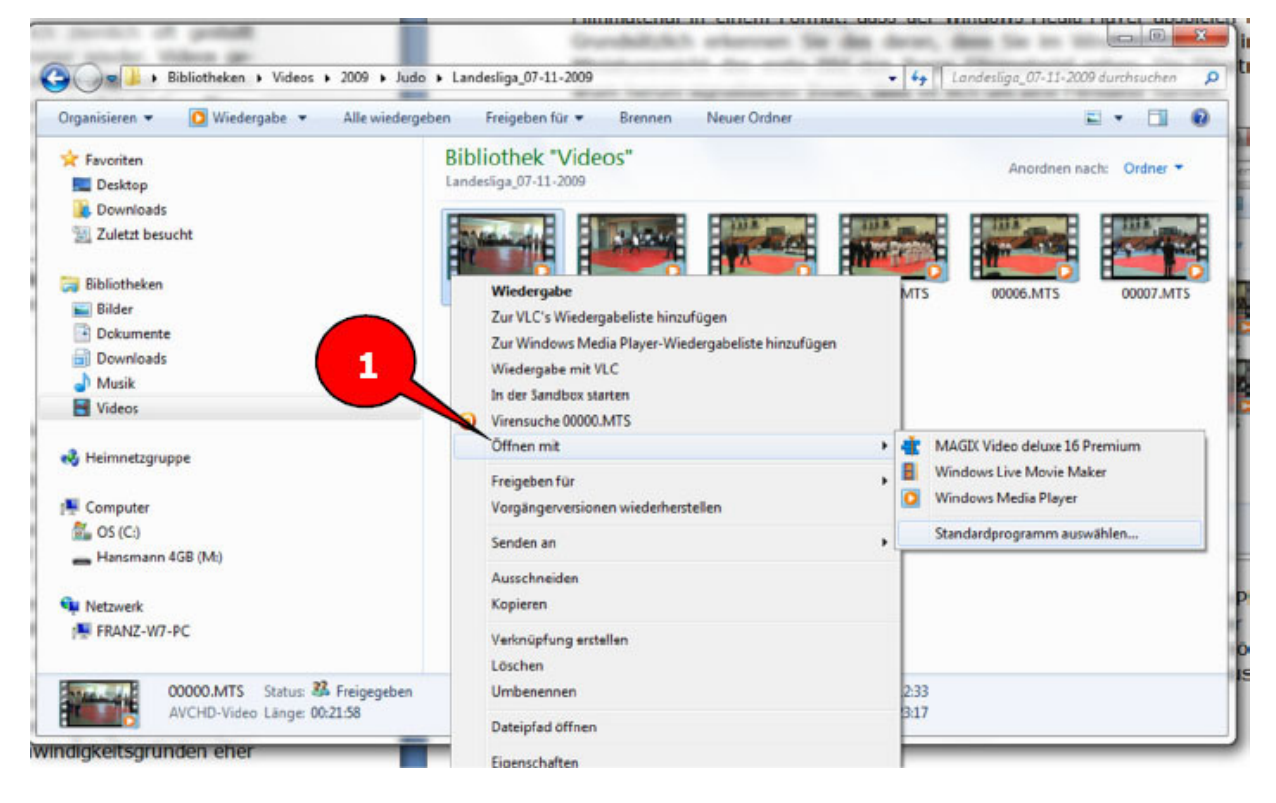

Dort können Sie ein anderes installiertes Abspiel-Programm auswählen. Wenn keines der Programme Ihre Filme aus dem Windows-Explorer heraus abspielt, empfehle ich Ihnen den Download des kostenlosen Media-Players **VLC ([www.videolan.org](http://www.videolan.org/))**. Der spielt wirklich nahezu jede Video-Datei ab.

# <span id="page-22-0"></span>**Machen Sie einen Plan**

Meistens ist es so, dass ich zumindest eine ungefähre Vorstellung davon habe, was, wann und wie in meinen Film machen möchte. Wann immer ich eine Idee habe, mache ich mir eine Notiz dazu. Irgendwann habe ich so etwas wie ein Stichwortverzeichnis, dessen einzelne Punkte ich dann nur noch in die richtige Reihenfolge bringen muss, bevor ich tatsächlich anfange meinen Film zu bearbeiten. Während der Arbeit kommen mir natürlich neue Ideen. Wenn es zeitlich vertretbar ist, flechte ich die noch ein, sonst nicht. Das Problem ist ja, wenn man immer neue Ideen einbauen will und dann noch eine und noch eine, wird so ein Film niemals fertig. Also hebe ich mir ein paar Ideen für den nächsten Film auf.

### <span id="page-23-0"></span>**Wie geht man systematisch vor?**

Im Profifilmgeschäft läuft alles etwas anders ab, als es wahrscheinlich bei Ihnen und mir ist. Die Profis haben ein Drehbuch und drehen Szene für Szene ab. Nicht immer in der Reihenfolge des Drehbuchs, sondern eher in der Reihenfolge der Sets bzw. Bühnenbilder. Das senkt die Kosten. Sie und ich filmen da wahrscheinlich ganz anders. Wir halten im Urlaub oder bei Familienfesten die Kamera drauf und sehen dann hinterher mal was wir daraus machen. Oder wir sehen irgendeinen Trick im Fernsehen, Kino oder auf DVD, fragen uns, wie die das gemacht haben und versuchen das nach zu machen. Diese Tricktechnik ist so etwas wie mein Steckenpferd. Ich scheue nicht davor zurück auch mal 50 Misserfolge zu haben, bis ich mit dem Ergebnis zufrieden bin. Wenn Sie auch Spaß an Tricks aus dem eigenen Video-Labor haben, sollten Sie sich mal mein Buch zu dem Thema ansehen (Videotricks – Wissen wie´s geht! ISBN: 978-3-8423-0695-0). Verzeihen Sie mir bitte diesen kleinen Ausflug in die Eigenwerbung  $\odot$ .

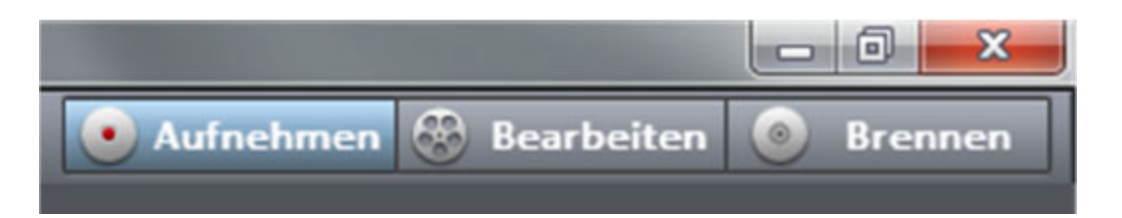

Gehen wir einmal davon aus, dass Sie Ihr Filmmaterial in einer Kamera haben. Egal auf welchem Medium. Festplatte, Band, DVD, Handy oder Speicher-Chip. Das spielt zunächst einmal keine Rolle. Innerhalb von Magix Video deluxe unterteilt sich die Arbeit in drei Schritte. **Aufnahme (Importieren), Bearbeitung** und **Brennen**. Und in genau der Reihenfolge legt man auch los. Die Schaltflächen, um von einem Modus in den Anderen zu gelangen, befinden sich bis Magix Video deluxe 16 ganz rechts oben im Fenster.

Ein einfacher Mausklick auf die entsprechende Schaltfläche genügt um in den jeweils anderen Modus zu wechseln. Mit Magix Video deluxe 17 gab es ein kleines Facelifting. Der Schaltfläche **Aufnehmen** ist an dieser Stelle verschwunden. Jetzt sieht es dort so aus wie im linken Bild. Keine Sorge. Aufnehmen kann man immer noch.

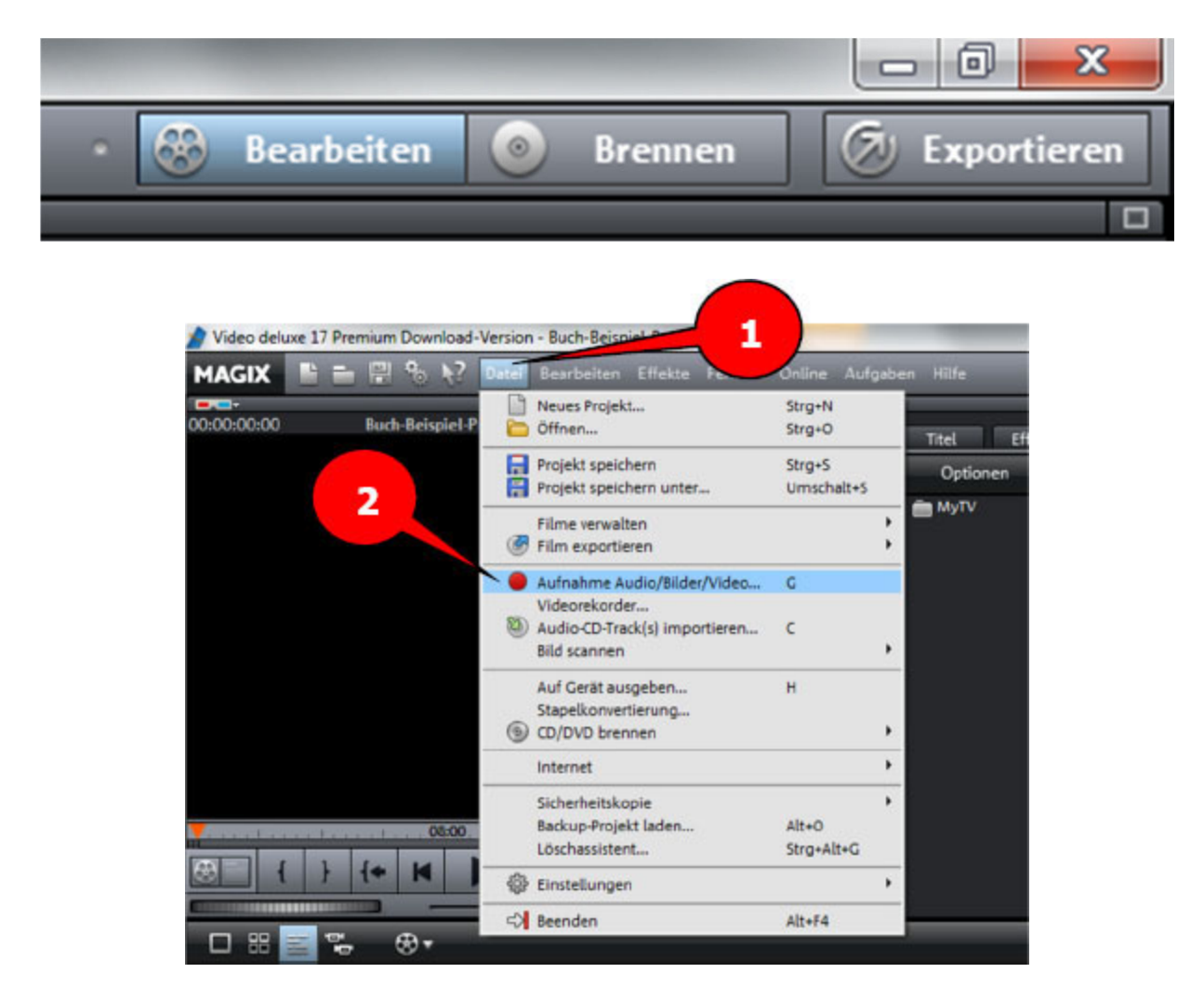

Man konnte auch in den älteren Versionen von Magix Video deluxe die Aufnahme genauso starten, wie unter der aktuellen Magix Video deluxe Version. Es gibt z.B. den Menübefehl **Datei/Aufnahme** (Pfeile 1 & 2).

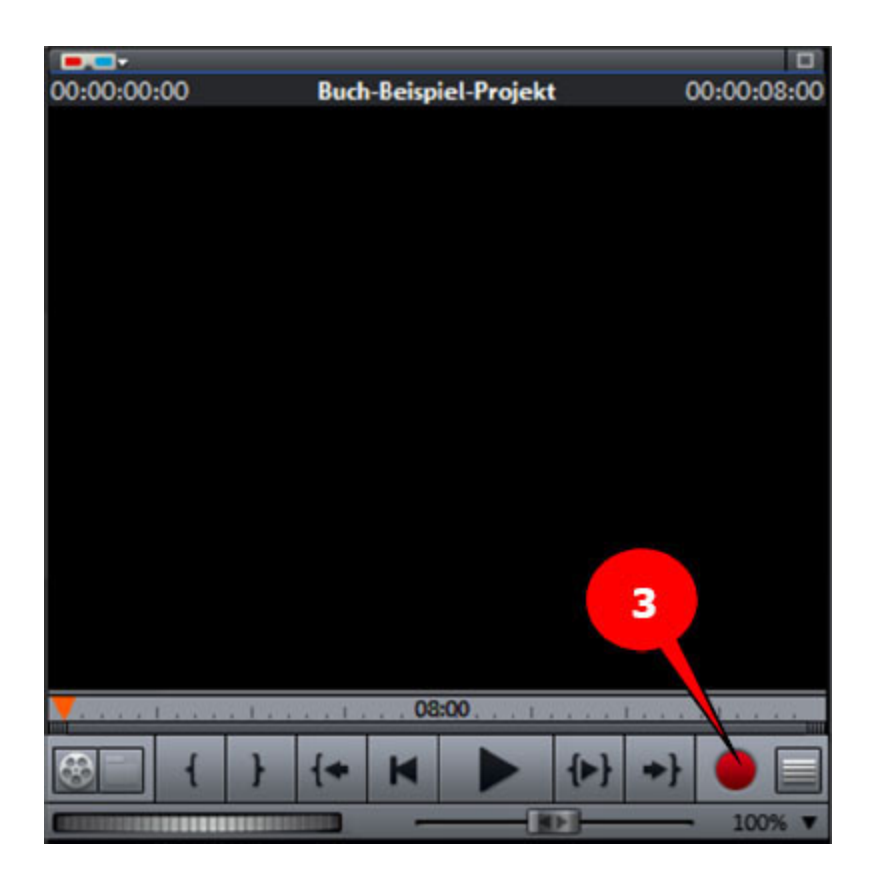

Es geht aber noch schneller. Der kleine rote Punkt unter dem Vorschaumonitor wird gerne mal übersehen  $\odot$  (Pfeil 3). Auch der öffnet das Aufnehmen-Fenster. Wenn Sie Ihr Filmmaterial schon auf der Festplatte haben, können Sie sich auch ein paar Klicks sparen, in dem Sie einfach auf die Registerkarte **Import** klicken (Pfeil 4).

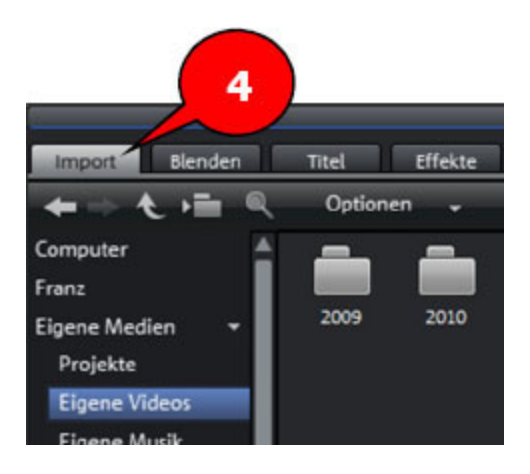

Der Vorteil liegt klar auf der Hand. Sie sehen sofort den Verzeichnisbaum Ihrer Festplatte vor sich. Unter Windows XP finden Sie unter dem Eintrag Eigene Medien u.a. den Ordner Eigene Videos und bei Windows Vista und Windows 7 den Benutzerordner Video (Eigene Videos). Voraussetzung ist natürlich, dass Sie Ordnung gehalten haben auf Ihrer Festplatte  $\odot$ .

#### <span id="page-26-0"></span>**Aufnahme**

**Aufnehmen** hätte auch importieren heißen können. Schließlich haben Sie Ihre Filme ja schon aufgenommen. Allerdings kann man unter Aufnahme weit mehr machen als nur Filme, Musik oder Bilder zu importieren. Man kann z.B. auch den Bildschirminhalt abfilmen, ohne das mit der Video-Kamera zu machen. Auch wenn Sie bereits mit dem Bearbeiten Ihres Films begonnen haben, können Sie jederzeit zurück in den Aufnahme-Modus, um weitere Dateien zu importieren bzw. aufzunehmen.

#### <span id="page-26-1"></span>**Bearbeitung**

Die meiste Zeit werden Sie mit dem Menüpunkt **Bearbeiten** verbringen. Dort können Sie alle importierten Filme, Musik oder Bilder in Ihrem Film im zeitlichen Ablauf frei positionieren, schneiden, Titel, Blenden und Effekte einfügen. Die Möglichkeiten, die Ihnen Magix Video deluxe hier zur Verfügung stellt, sind schier unglaublich. Wahrscheinlich verbringt man deshalb im Bearbeiten-Modus die meiste Zeit. Ich kann mich oft nicht so schnell für eine Musik oder eine Blende entscheiden und muss immer rumprobieren, ob etwas anderes nicht noch besser wirken würde. Am Ende bin ich aber trotzdem immer wieder erstaunt, wie schnell ich die Filme fertig bearbeitet auf einer DVD habe.

#### <span id="page-26-2"></span>**Brennen**

Das **Brennen** des fertig bearbeiteten Films auf eine CD, DVD oder Blu-ray ist das große Finale. Hier können Sie